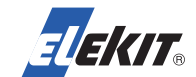

では、回路を作っていきます。

今回は秋月電子の「ESP-WROOM-02DIP化キット」と「FT232RL USBシリアル 変換モジュール」使用した例で説明します。

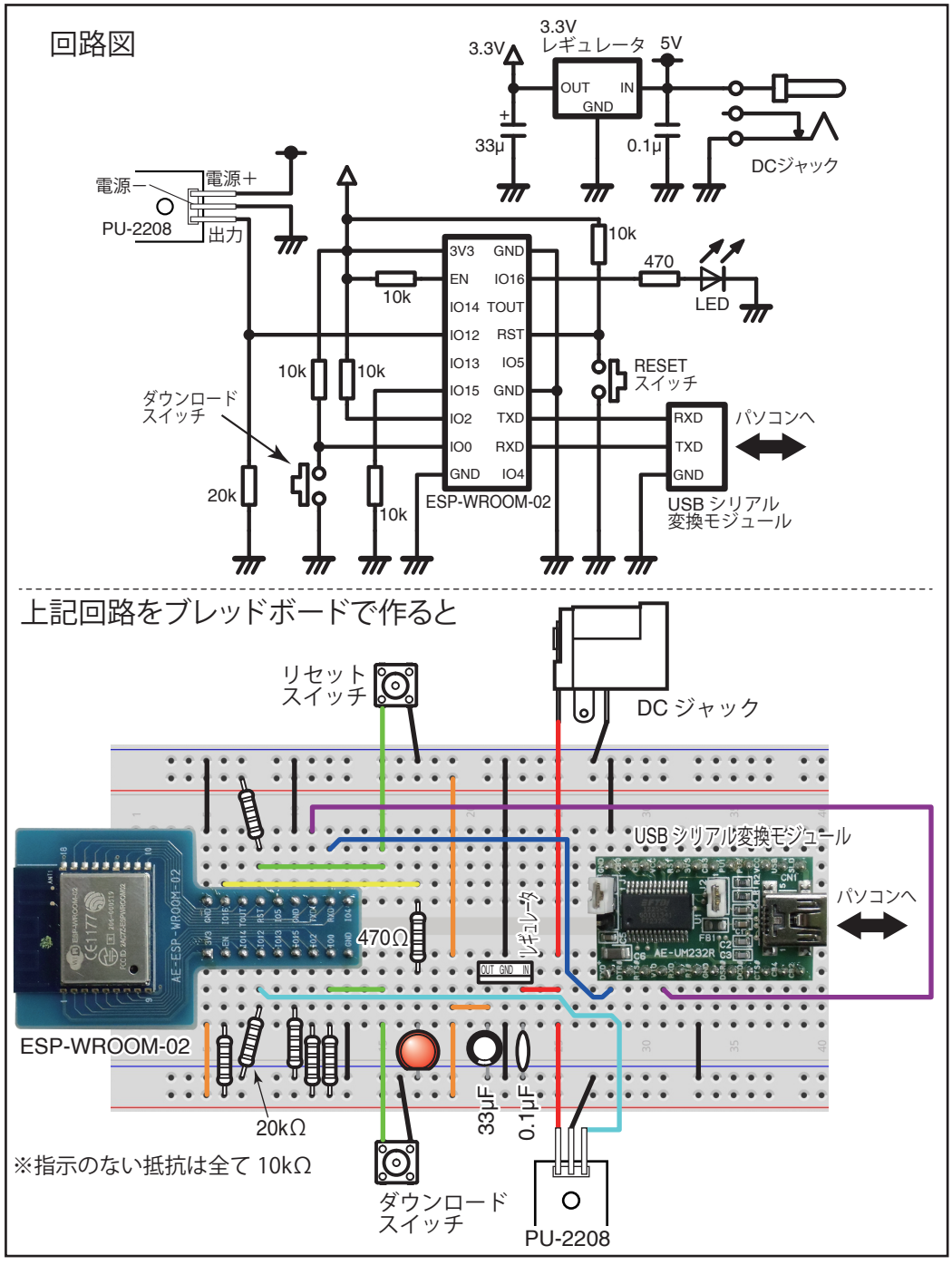

**※この工作例はある程度の電子回路の知識をお持ちの方が対象で、回路図などをご覧に なり自己責任で自作できる方が対象です。 この工作例についてのサポート、修理、改造などのご相談、お問い合わせは受け付けて**

**おりません。また、本書の内容について動作などを保証するものではありません。 あらかじめご了承ください** 

# **つまみ食いしているのは? スマホにお知らせ! 冷蔵庫センサーを作ろう。**

 お出かけしている時に、冷蔵庫が開け閉めされたらスマホにお知らせが届く 「冷蔵庫センサー」を作ってみましょう。

 冷蔵庫のドアに振動センサーモジュール(PU-2208)をセットし、冷蔵庫のドア が開閉した時の振動を検知してスマホにお知らせするシステムを作ります。

 今回の工作例では、お知らせを送るシステムに『IFTTT(イフト)』というサービ スを利用します。

IFTTTはifttt.comが提供するサービスで無料で使用できます。IFTTTとは、 「if this then that」から付けられた名前で、「もし○○なら、□□する」事ができま す。今回は「冷蔵庫のドアが開いたことを振動センサーモジュールがキャッチし たら、スマホにお知らせを送信する」という動作をさせます。

 お知らせを送信するためにはインターネットに接続する必要があります。イン ターネットに接続するために「ESP-WROOM-02」というWi-fiモジュールを使用し ます。このWi-fiモジュールの開発にはArduinoの環境が利用できます。また、ブレ ッドボードなどでも使用しやすいように端子付きの基板に実装されたものも販 売されており、価格も数百円程度とお手頃です。

製作に必要な部品などを表にまとめてみましょう。

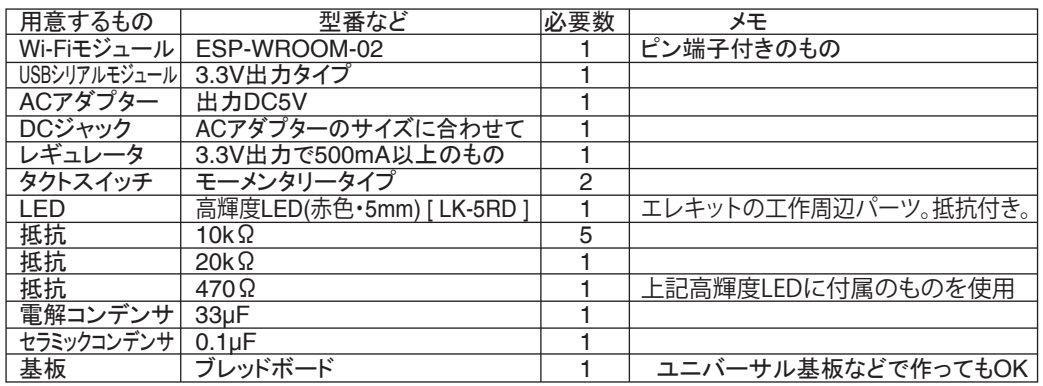

また、開発環境として、次のものが必要です。<br>・パソコン Windows Mac

Windows、MachintoshどちらでもOK。インターネットに接続されていること。 ・Arduino IDE Arduinoの開発環境。Arduinoのホームページからダウンロード。<br>・スマートホン Android、iOSどちらでもOK。 ・スマートホン Android、iOSどちらでもOK。<br>・IF bv TFTTアプリ 使用するスマホに合わせて ・IF by TFTTTアプリ - 使用するスマホに合わせてGooglePlay、App Storeからダウンロード。<br>・USBケーブル - パソコンとUSBシリアル変換モジュールを接続します。 パソコンとUSBシリアル変換モジュールを接続します。

完成したあとは、Wi-fiを通して通信を行いますので、設置した場所でWi-fiが使用できる環境であることが必要です。 ESP-WROOM-02のWi-fi対応プロトコルは802.11 b/g/n (2.4GHz)です。

**※この工作例ではWindows及びAndroidの場合で説明します。Macintosh、iOSの場合はWindows、 Androidの場合と多少異なる場合がありますので、インターネットなどでお調べください。**

## ●開発環境のセットアップ

 回路が出来上がったら、ESP-WROOM-02をプログラムするための開発環境 を構築します。

 まず、下記にアクセスしてパソコンにArduino IDEをインストールしてください。 https://www.arduino.cc/

このページのDownloadから、ソフトのダウンロードページへ移動し、使用するパ ソコンにあったソフトをダウンロードして下さい。インストールの方法はここでは 割愛しますので、インターネットなどで調べて行ってください。

 次にArduino IDEでESP-WROOM-02のプログラミングができるように設定を 行います。

Arduinoのメニューの「ファイル」→「環境設定」を選択し(図1)、環境設定ウインド ウを開きます。環境設定の中の「Additional Board Manager URLs」に

http://arduino.esp8266.com/stable/package\_esp8266com\_index.json と入力し(図2)、OKをクリックして閉じます。

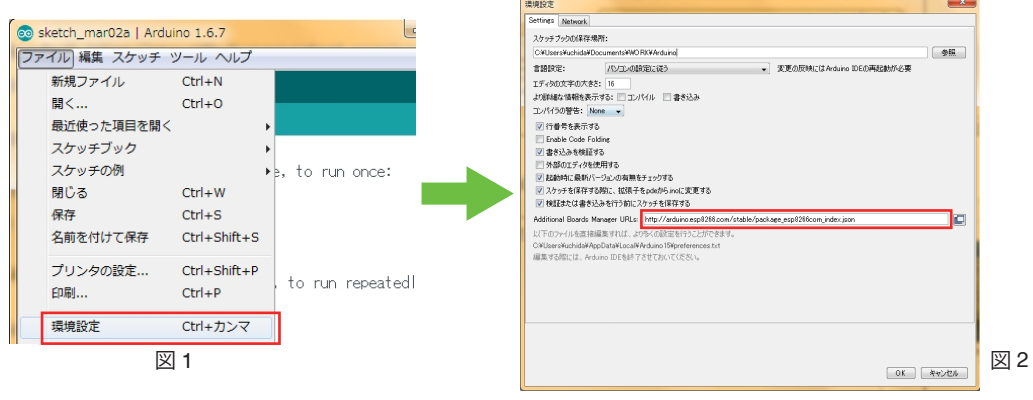

メニューの「ツール」→「マイコンボード:"・・・・・"」→「ボードマネージャー」を選 択し「ボードマネージャー」ウインドウを開きます。

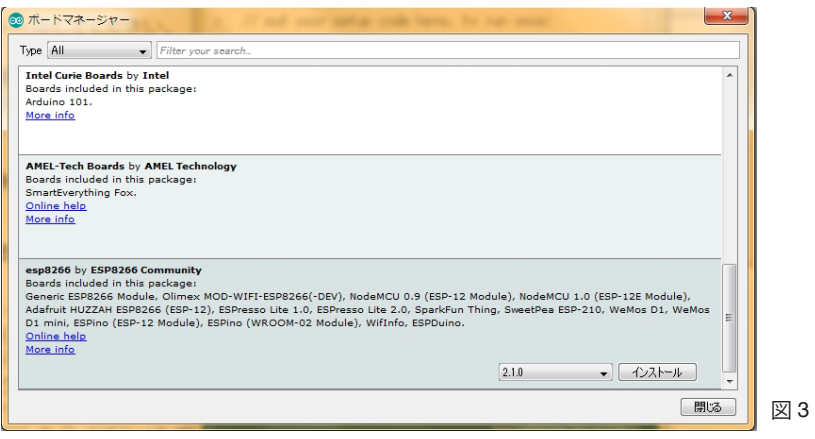

そのウインドウの下の方に「esp8266 by ESP8266 Commumity」と表示された 部分がありますので、そのエリアをクリックすると右下に「インストール」ボタンが 表示されますので、クリックしてインストールします(図3)。

esp8266 by ESP8266 Community version 2.1.0 INSTALLED Boards included in this package: Generic ESP8266 Module, Olimex MOD-WIFI-ESP8266(-DEV), Nod Adafruit HUZZAH ESP8266 (ESP-12), ESPresso Lite 1.0, ESPresso L D1 mini, ESPino (ESP-12 Module), ESPino (WROOM-02 Module), V Online help 図 4

## インストールが完了すると、 「INSTALLED」と表示されます (図4)。

ペンコング フェコペフハロ

won ■プロセッサ - 画 ポータブル デバイス ▲零ポート (COM と LPT) USB Serial Port (COM13) - 『 マウスとそのほかのポインティング デバイス

 $\blacksquare$   $\blacksquare$   $\mp$   $\preceq$   $\varphi$   $-$ 

## ●USB シリアル変換モジュールのセッティング

 パソコンのUSBポートにUSBシリアル変換モ ジュールを接続します。その際、ドライバーのイン ストールなどが必要となる場合がありますので、 ご使用のUSBシリアル変換モジュールの説明書 にしたがってインストールしてください。

 インストールが完了したら、コントロールパネ ルからデバイスマネージャーを開き、「ポート (COMとLPT)」で表示されているUSB Serial Port (COM○○)の番号を確認しておきます。(図5)

●IFTTT のセッティング

 次は、IFTTTのサービスを利用するためのセッテ ィングを行います。

 下記のIFTTTのサイトにアクセスしてください。 https://ifttt.com

 右のようにIFTTTのサイトが表示されますので、 右上にある[Sign Up]をクリックします。(図6)

 「Your Email」にメールを送るアドレス、「Choose a Password」に適当なパスワードを入力してくださ い。パスワードは英数字で6文字以上でなければな りません。

 入力したら[Create account]をクリックします。  $(\boxtimes 7)$   $\boxtimes$  7

 右のような図が表示されますので、ここから「レ シピ」と呼ばれる、どのように動作させるかの手順 を作成していきます。

 青くなっている[this]をクリックしてください。 (図8)

Connect the apps you love F 只 ÷ 図 6

図 5

♪ ● ユニバーサル シリアル バス コントローラー

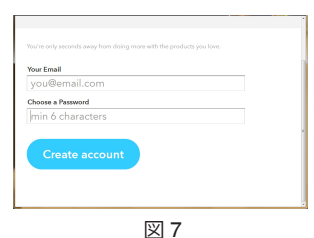

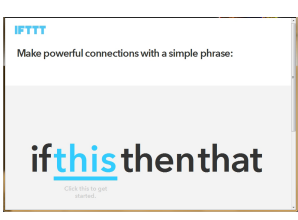

 「Choose Trigger Channel」と表示されますの で、一覧の中から「Maker」をクリックします。 ( 図9)

 次に表示される画面の「Receive a web request」と書かれた部分をクリックします。 ( 図10)

 次の画面の「Event Name」の欄にイベント名を 入力します。今回の工作例では 「PU2208 SENSOR」と入力しましょう。

 このイベント名はIFTTTが処理を判断する際に 重要な名前なので、忘れないように控えておきまし ょう。

 入力したら「Create Trigger」をクリックします。 (図11)

 次に表示される画面では、ifのあとにMakerチャ ンネルがトリガーとして登録されていることが確認 できます。

 この画面の「that」をクリックして何をするかを登 録する画面を表示させます。 ( 図12)

 今回の工作例ではお知らせを送信するように設 定しますので「IF Notifications」をクリックします。 (図13)

 次に表示される画面の「Send a notification」と 書かれた部分をクリックします。 ( 図14)

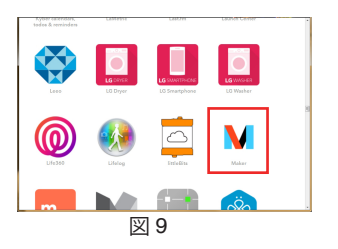

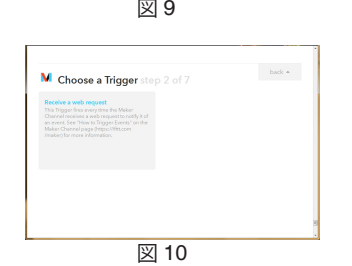

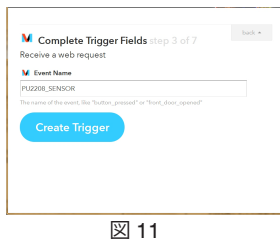

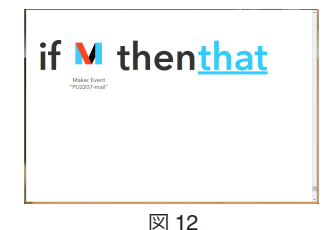

72 圖 ھ يجرح 図 13

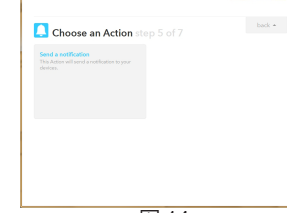

 次の画面が送られてくるお知らせの内容を設定 する画面です。

 「Notification」と書かれた部分の内容がスマホ に送信され、待ち受け画面などに表示されます。 この文には日本語が使えますので、分かりやすいよ うに次のように書き換えましょう。 ( 図15)

 右の図を参考に「冷蔵庫が開きました!」に書き 換えます。

 入力したら「Create Action」をクリックします。 (図16)

 最後に設定確認の画面が表示されますので、 「Create Recipe」をクリックします。(図17)

 これで「冷蔵庫のドアが開いたらスマホにお知 らせする」レシピが作成されました。 ( 図18) しかし、まだこれだけでは使用できません。次に 「Maker」チャンネルと「IF Notifications」チャンネ ルを開通させます。

 ページの上部にある「Channels」をクリックしま す。表示されたチャンネル一覧の中から「Maker」を クリックします。 ( 図19)

 図20の画面が表示されたら「Connect」をクリッ クします。すると図21のように「Your Key is:」の部 分に英数字の羅列が表示された画面が表示され ればOKです。この英数字の羅列は重要なので控え ておきましょう。このKeyはチャンネル一覧の中の 「Maker」をクリックするといつでも見ることができ ます。

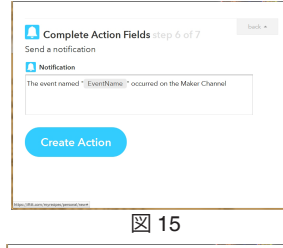

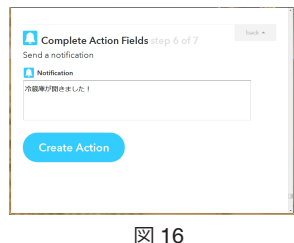

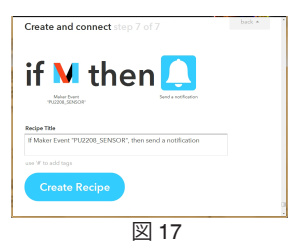

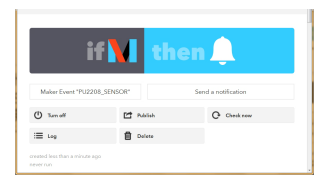

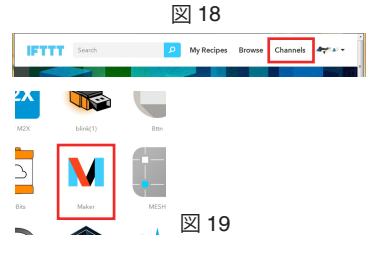

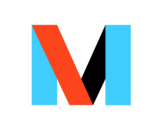

our key is:

 もう一度「Channels」をクリックし、チャンネル一 覧の中から「IF Notifications」をクリックします。 (図19)

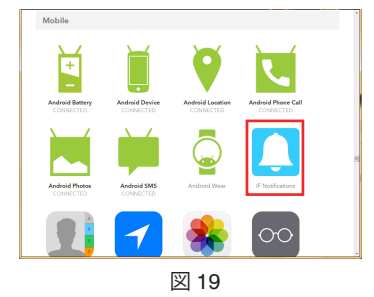

 図20の画面が表示されたら大きなベルのアイコ ンの下にある文中の青文字をクリックします。する とスマホアプリのダウンロードサイトへのリンクが 表示されますので、ご自分のスマホのOSに合わせ てクリックし、ダウンロードして下さい。

もちろんスマホから直接GooglePlayやApp StoreにアクセスしてダウンロードしてもOKです。 (図21)

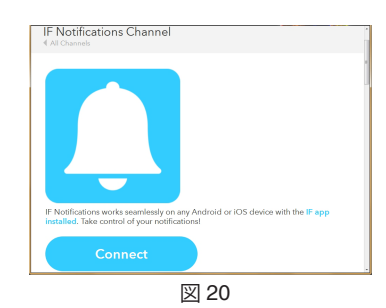

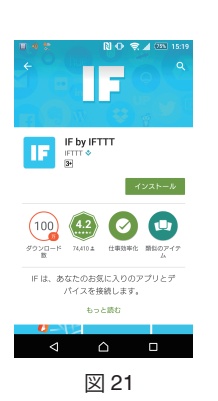

 アプリを起動し最初の画面をフリックして進んで いくと、アカウントを作成する画面になります。 (図22)

IFTTTのアカウントは既に作成済みですので、一番 下にある文の「Sign in!」をタップします。

 すると図23の表示になりますので、登録したメー ルアドレスとパスワードを入力し「Sign in」をタップ してください。

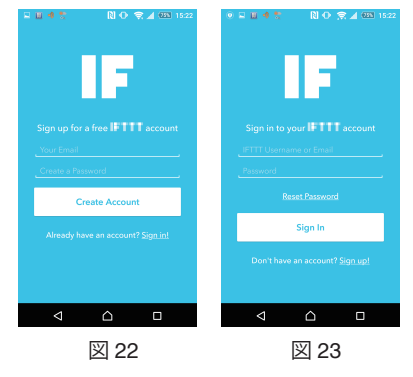

 しばらくすると表示が変わり、アプリの設定が完 了します。(図24)

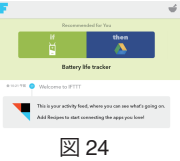

 パソコンのIFTTTのホームページにもどり、先ほ ど表示されていたIF Notifications画面の「Connect」 をクリックします。(図25)

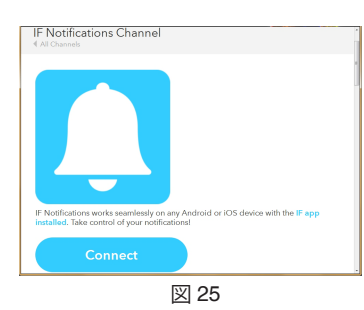

 「Done」と表示され(図26)、さらにその「Done」 をクリックすると、文字が「Reconnect Channel」と 変わればIFTTTの設定は完了です。(図27)

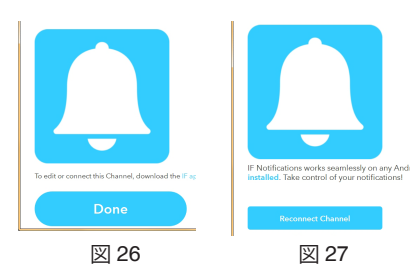

# ●ESP-WROOM-02 のプログラミングと書き込み

 次にWi-fiモジュールの ESP-WROOM-02をプログラムします。 パソコンにインストールしたArduino IDEを起動します。

 メニューバーの「ツール」→「マイコンボ ード」から「Generic ESP8266 Module」を 選択します(図28)。

 すると、メニューバーの「ツール」を開く と、マイコンボードがGeneric ESP8266 Moduleに変わり、項目が追加されます。そ の中にある「シリアルポート」が「●USBシ リアル変換モジュールのセッティングで確 認したCOMポートの番号になっているこ とを確認してください(図29)。もし番号が 違っていた場合は「シリアルポート」から正 しい番号を選択してください。

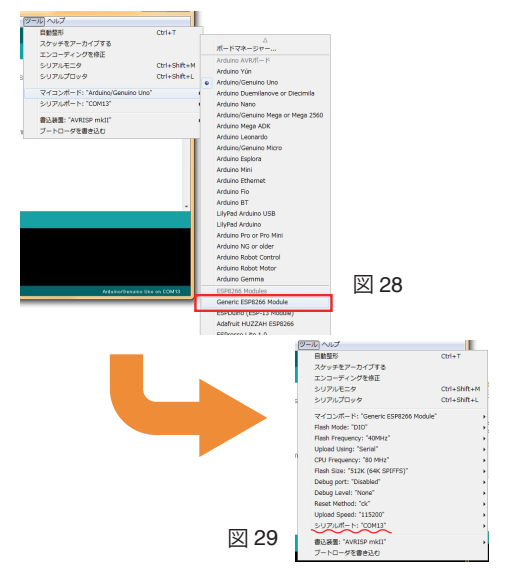

 メニューの「ファイル」→「スケッチの例」 →「ESP8266WiFi」→「WiFiClient」を選択 してください(図30)。するとある程度プログ ラムが書き込まれたウインドウが新たに表 示されます。

 オリジナルの「WiFiAClient」を上書きし てしまわないよう、メニューの「ファイル」→ 「名前をつけて保存」で、パソコンの別の場 所に保存しておきましょう。

※ファイル名は英数字のみ使用できます。

 ちなみに、Arduinoではプログラムのこ とを「スケッチ」と呼びます。

 表示されたウインドウの中のプログラムを、下記のように追加・修正します。 追加・修正する箇所は赤字で記載しています。

図 30

ファイル 編集 スケッチ ツール へい 第19ファイル

88<... 「<sub>周へ…</sub><br>最近使った項目を関·

保存

環境設定

 $387$ 

スケッチブック

名前を付けて保存

-<br>プリンタの設定... Ctrl+Shift+P

 $7Hw \#dW$ 聞じる

**CHALLAS** 

 $Crit + 0$ 

 $\frac{1}{\text{Ctr1} + W}$ 

 $\text{Ctrl} + \text{S}$ 

Children.

Ctrl+カンマ

 $\text{Ctrl} + \text{Q}$ 

 $Ctr I + Shift + S$ 

06 Sensors

07.Display

08.Strings

11.ArduinoTSP

**DO LICO** 10.StarterKit BasicKit

Bridge

cost.

Servo Stenner Temboo petroce Examples from ArduinoOTA Blynk DNSServe EEPROM

ESP8266

ESP8266AVRIS

ESPROAGMONS

ESP8266SSDP

ESP8266WiFi

ESP8266WebSer

ESPR266HTTPClient

ESPR266httnl Indate

ESP8266HTTPUpdate

LiquidCrysta

**HTTPSRequest** 

WiFiAccessPoin

NTPClient

WiFiClient

WiFiClientRas

**WIEIMolfi** 

WiFiScan

WiFiClientEvents

WiFiTelnetToSeria

WiFiWebServer

Ethernet Firmatz

/\* This sketch sends data via HTTP GET requests to data.sparkfun.com service. \* \* You need to get streamId and privateKey at data.sparkfun.com and paste them below. Or just customize this script to talk to other HTTP servers. \* \*/ #include <ESP8266WiFi.h> const char\* ssid = "Your SSID"; /\* 使用する環境の Wi-fi の SSID を入力 \*/<br>const char\* password = "Wi-fi Password"; /\* 上記 SSID のパスワード \*/ const char\* password = "Wi-fi Password"; /\*上記 SSID のパスワー<br>const char\* host = "maker.ifttt.com"; /\*IFTTT のアドレス\*/ const char\* host = "maker.ifttt.com";<br>const char\* event = "PU2208 SENSOR": / \*IFTTT で設定したイベント名 \*/<br>/\*IFTTT で設定したイベント名 \*/<br>/\*Maker チャンネルで表示された Your Key\*/ const char\* secret\_key =  $****************$ ; int sens:  $\bar{a}$ /\*PU-2208 接続ポートの状態を格納する変数 \*/ void setup() { Serial.begin(115200);<br>pinMode(12.INPUT); pinMode(12,INPUT); /\*12 番ピンを入力に (PU-2208 を接続する端子 )\*/<br>pinMode(16,0UTPUT); /\*16 番ピンを出力に (Wi-fi 接続モニター LED)\*/ pinMode(16,0UTPUT); /\*16 番ピンを出力に (Wi-fi 接続モニター LED)\*/<br>digitalWrite(16,LOW); /\*LED は最初は消灯なので L に設定 \*/ -<br>/\*LED は最初は消灯なので L に設定 \*/  $delay(10)$ ; // We start by connecting to a WiFi network Serial.println(); Serial.println(); Serial.print("Connecting to"); Serial.println(ssid); WiFi.begin(ssid, password); while (WiFi.status() != WL CONNECTED) { delay(500); Serial.print("."); } /\* 次のページヘ続く \*/

```
 Serial.println("");
 Serial.println("WiFi connected"); 
  Serial.println("IP address: ");
   Serial.println(WiFi.localIP());
  if(WiFi.status() == WL_CONNECTED) /*Wi-fi に接続したら 16 番ピンを H にして */<br>digitalWrite(16.HIGH): /*LED を点灯 */
  di\acute{e}italWrite(16,HIGH):^- else
  digitalWrite(16,LOW);<br>sens = digitalRead(12);
                                           /* 現在の PU-2208 接続ポートの状態を格納 */
}
int value = 0:
void loop() {<br>if(digitalRead(12) != sens)
  if(digitalRead(12) != sens)      /*12 番ピンの状態が変化したら (PU-2208 が振動を */<br>{                  /* キャッチしたら )IFTTT へ接続実行 */
                                             { /* キャッチしたら )IFTTT へ接続実行 */
       // delay(5000);
   ++value;
   Serial.print("connecting to ");
  Serial.println(host);
   // Use WiFiClient class to create TCP connections
   WiFiClient client;
  const int httpPort = 80;
   if (!client.connect(host, httpPort)) {
    Serial.println("connection failed");
     return;
 }
   // We now create a URI for the request
   String url = "/trigger/"; /*IFTTT にイベント名と Your Key を送信する */
  ur1 + \ge event;
  url += /with/kev/";
  url += secret key; Serial.print("Requesting URL: ");
   Serial.println(url);
   // This will send the request to the server
  client.print(String("GET ") + url + " HTTP/1.1\r\n\ln" +
                "Host: " + host + "\r\n" +
                 "Connection: close\r\n\r\n");
  int timeout = millis() + 5000;while (client.available() == \theta) {
    if (timeout - millis() \langle \theta \rangle {
       Serial.println(">>> Client Timeout !");
       client.stop();
       return;
 }
 }
   // Read all the lines of the reply from server and print them to Serial
   while(client.available()){
     String line = client.readStringUntil('\r');
    Serial.print(line);
 }
/* 次のページヘ続く */
```
#### Serial.println(); Serial.println("closing connection");

delay(30000); /\* 冷蔵庫のドアが開いている時間を 30 秒と仮定し、その間待機 \*/

}

}

sens = digitalRead(12); /\* 改めて実行後の PU-2208 接続ポートの状態を格納 \*/

 プログラムの入力が終わったら、 Arduino IDE上部の「検証」ボタンをクリッ クし(図31)、入力したプログラムが間違い ないかチェックします。

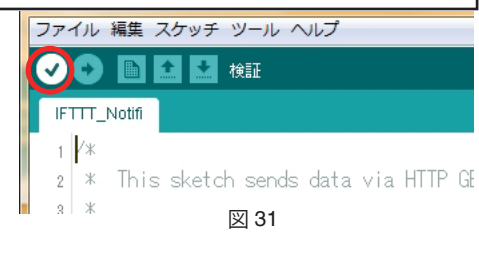

 間違いがなければ、ウインドウの下方に 「コンパイルが完了しました」と表示されま す(図32)。エラーが出た場合は入力に間違 いがないかチェックしてください。

コンパイルが完了しました。 |最大434,160バイトのフラッシュメモリのうち、スケッ 最大81-920パイトのRAMのうち グローバル変数が38 図 32

●ESP-WROOM-02 への書き込み

 次は作成したプログラムをESP-WROOM-02に書き込みます。 最初に作成した回路のDCジャックに5VのACアダプターをUSBケーブルで接続し ます。

(パソコンとUSBシリアル変換モジュールは接続されたままになっていますね?)

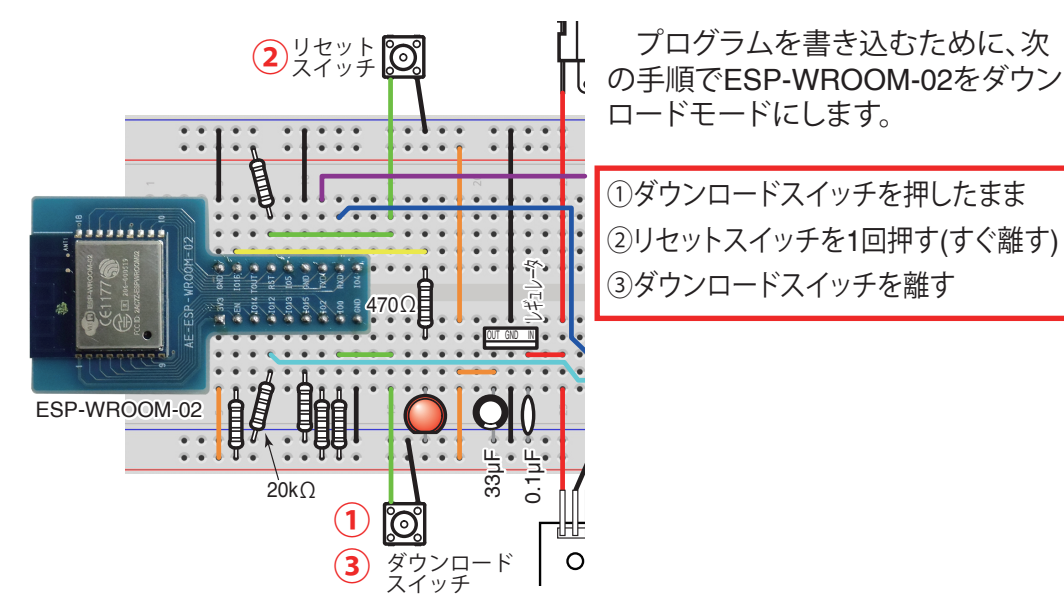

Arduino IDE上部の「マイコンボードに 書き込む | ボタンをクリックします(図33)。

しばらくするとウインドウの下部に「マイ コンボードへの書き込みが完了しました。 と表示されればOKです(図34)。 書き込みエラーになる場合は、スイッチの 押し方が間違っていないか、回路は正しく 出来ているかなどをチェックしてください。

## ●動作の確認

Arduino IDEのメニューの「ツール」→ 「シリアルモニタ」を選択します(図35)。す ると、シリアルモニタウインドウが開きま す。

 そのウインドウの下方にあるボーレート の設定を「115200」にしてください(図36)。

 回路のリセットスイッチを押すと、画面に文字 が表示されます。(この文字は意味はなく、でたら めな文字が表示されます)

しばらくして「Connecting to \*\*\*\*\*」(\*\*\*\*\*部分は 設定したSSID)と表示され、それに続いて「WiFi connected IP address:-----」(----部分はご使用 のWi-fi環境のIPアドレスが表示されます)と表 示され、LEDが点灯すればESP-WROOM-02が Wi-fiに接続された状態になります。(図37)

 この表示が出ない時は正しく動作していませ ん。入力したプログラムが間違っていないか、 Wi-fiの電波が届いているかなどを確認してくだ さい。

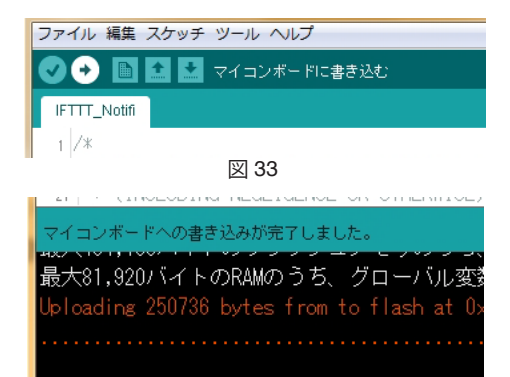

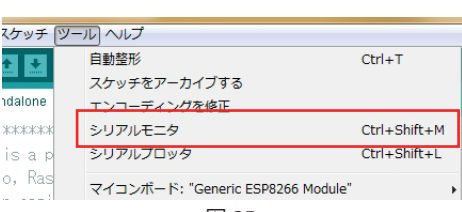

図 34

図 35

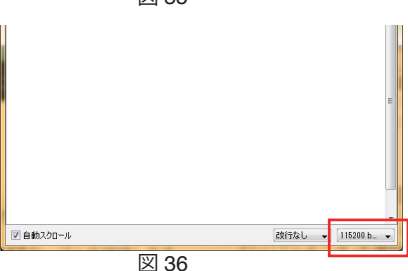

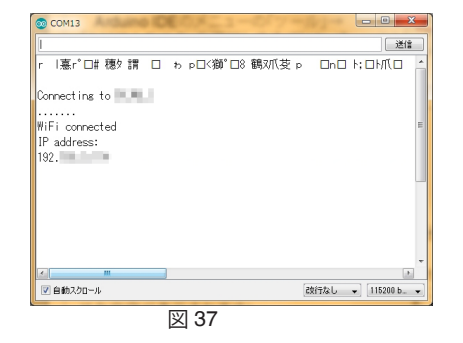

 振動センサーモジュール(PU-2208)を指で弾いて振動を与えてください。 すると、シリアルモニターの表示が下図のようになり(図38)、アプリをインストール したスマホに設定した内容のお知らせが届くことを確認します。(図39)

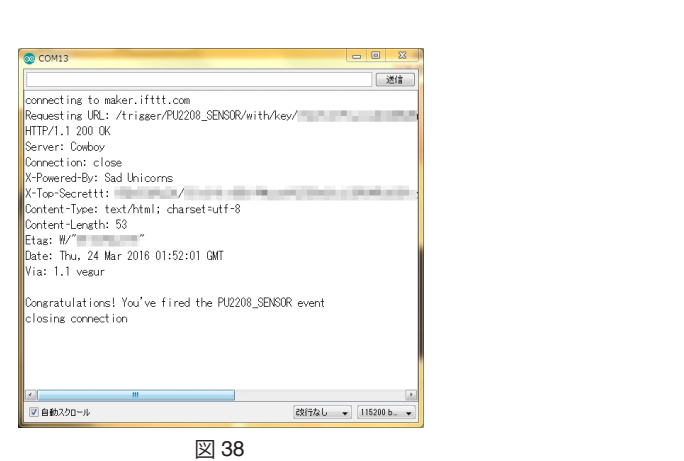

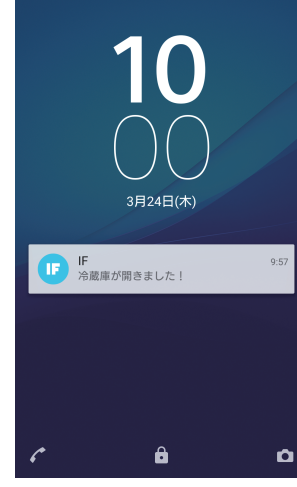

図 39

#### ●冷蔵庫への取り付け

 最後に、できあがったものを冷蔵庫のドアに取り付けます。プラスチックのケース などに入れ、可動するドアの方に磁石でくっつけられるようにすると良いかもしれ ません。ドアを開閉した時の振動を検出できるようにしてください。

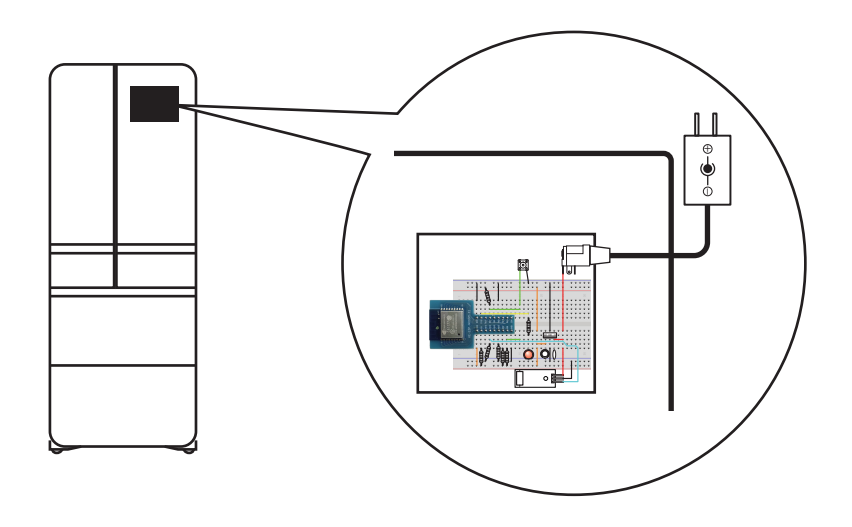

 また、複数台のスマホにアプリをインストールし、同じアカウントでサインインし ておけば、一つのセンサーで複数台のスマートホンにお知らせを送信することが できます。

※USBシリアル変換モジュール、ダウンロードスイッチはプログラムを書き込む際 に必要な部品です。設置する際はこの2つの部品ははずしてください。パソコン と接続されている必要はありません。

 このシステムを応用すれば留守中のペットがエサを食べたかどうかや、離れて暮 らす家族の見守りセンサーなどに応用できるかもしれませんね!

この工作例に使用しているソフトウェアやアプリケーション、 インターネットのサービス等は 2016 年 4 月 5 日現在のものを もとに記載しています。 これらのバージョンアップ等により、記載内容が実際のものと 異なる場合があります。 あらかじめご了承ください お断り